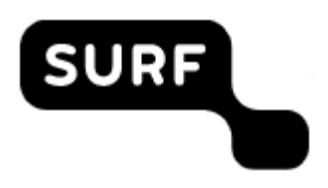

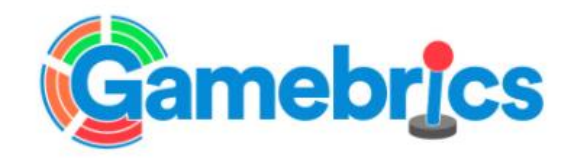

### **Gamebrics Project Deliverable:**

### **Instructies voor gebruik tooling door studenten en docenten**

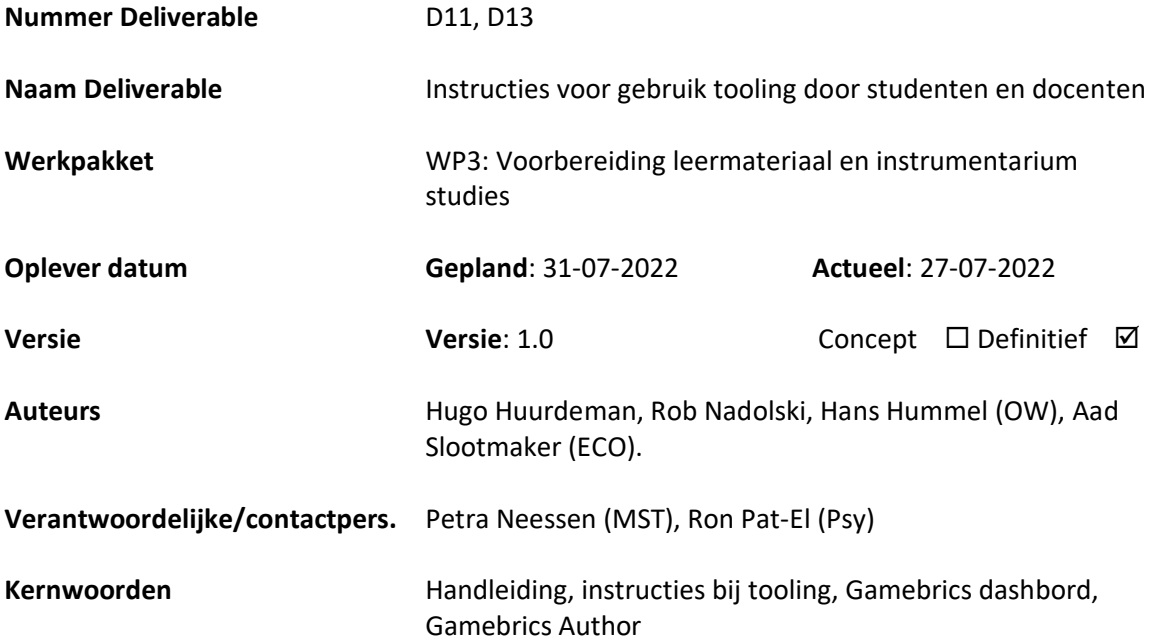

Gamebrics Project penvoerder: Open Universiteit Nederland Projectleiding en contactpersoon: Dr. Hans Hummel, [hans.hummel@ou.nl](mailto:hans.hummel@ou.nl)

Gamebrics deliverables mogen vrij gebruikt worden onder [CC-BY](https://creativecommons.org/licenses/by/4.0/deed.nl) licentie (Creative Commons)

# **Document revisie log**

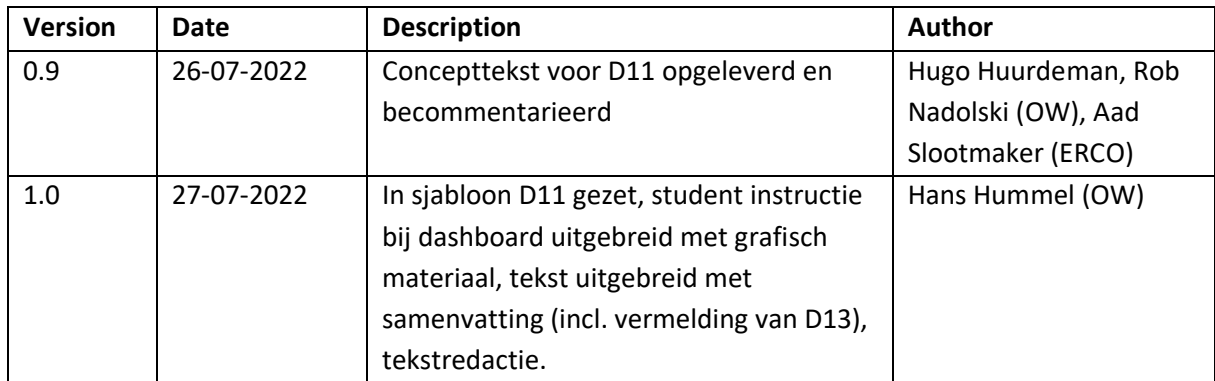

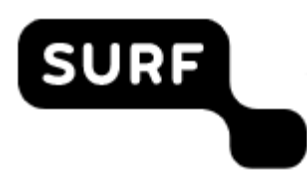

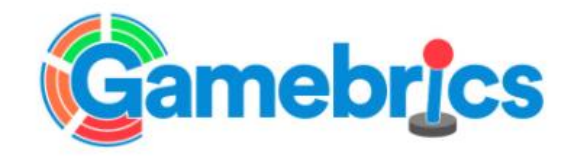

## **INHOUDSOPGAVE**

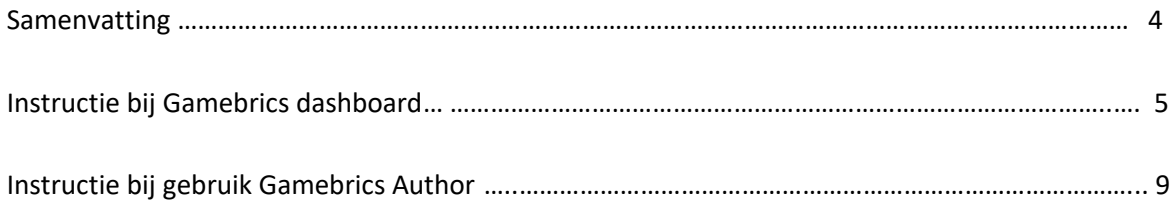

### **Samenvatting**

**Deliverable 11** (D11) geeft de instructie teksten weer die studenten en docenten kunnen gebruiken bij het leren gebruiken van de Gamebrics tooling binnen de games (en daarmee ook binnen de cursussen). Daarmee wordt ook feitelijk de geplande **Deliverable 13** (D13) met instructies voor gebruik binnen de cursus tijdig opgeleverd.

Bij de Gamebrics tooling bestaat(n) de instructie uit een uitlever- en een invoerdeel. Deel 1 (hierbij opgeleverd als D11) bevat de instructie voor studenten en docenten bij het leren gebruiken van het Gamebrics dashboard (aan de uitleverkant). Deel 2 bevat de instructie voor docenten bij het leren gebruiken van de Gamebrics Author (invoer) tool (aan de ontwikkelkant), welke later zal worden opgeleverd. De insytructieteksten zullen ook als hulpteksten oproepbaar zijn, respectievelijk tijdens het spelen van de game (vanuit dashboard) en bij het ontwikkelen van de game (vanuit de invoertool).

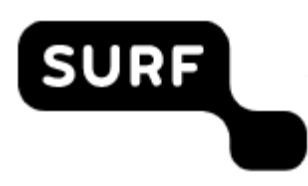

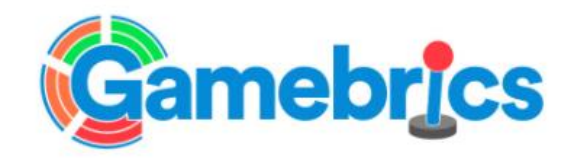

### **Instructie bij gebruik Gamebrics dashboard**

#### **Gamebrics Dashboard**

Het dashboard-startscherm bevat jouw *voortgangsscores* en *beheersingsscores* op de acht deelvaardigheden van de analytische vaardigheid die geoefend worden binnen deze game. Het dashboard bestaat uit een *score-overzicht* (links) en het *vaardigheidswiel* (rechts), zie Figuur 1.

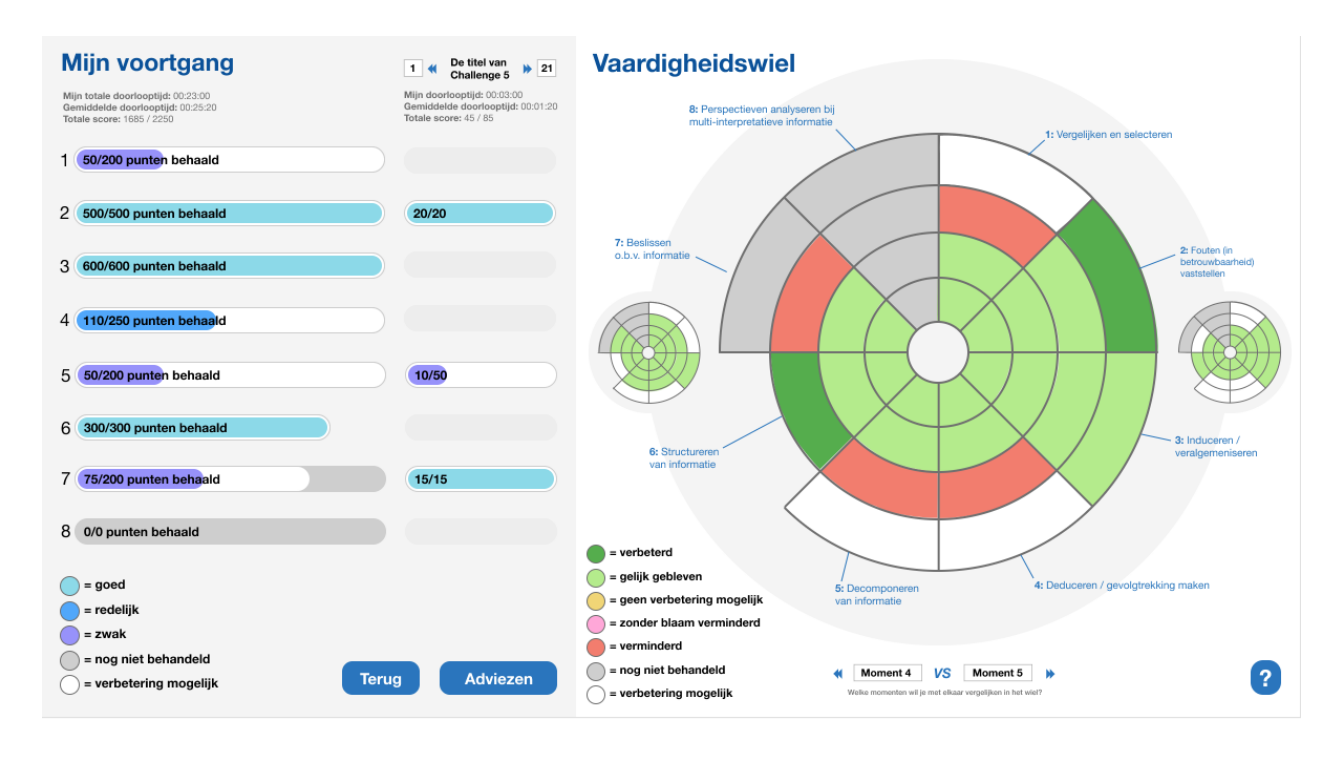

*Figuur 1.* Gamebrics dashboard startscherm

Daarnaast kun je *adviezen* krijgen om jezelf te verbeteren op de deelvaardigheden. Gebruik hiervoor de knop 'Adviezen'. Via de knop "Terug" ga je terug naar de game.

Door met de muiswijzer over de dashboard-delen te bewegen ("hoveren") krijg je soms ook info over specifieke delen (in pop-up schermen) die niet direct staan vermeld op het startscherm.

#### **Score-overzicht**

Het score-overzicht vormt de linkerkant van het dashboard.

Links in het score-overzicht zie je jouw voortgang in deze game op basis van alle door jou al afgeronde challenges. Je ziet de door jou tot nu toe behaalde voortgangsscores (gamescores) op de acht deelvaardigheden van de analytische vaardigheid. Rechts in het score-overzicht zie je jouw gamescores per challenge.

De legenda verklaart de kleuren in de balken met de voortgangsscores op de acht deelvaardigheden. Jouw voortgangsscores kunnen variëren tussen goed (lichtblauwe kleur), redelijk (donkerblauw) en zwak (paars). Zie je een wit deel in een balk, dan had je het beter kunnen doen op

deze deelvaardigheid. Zie je een grijs deel in de balk of een totaal grijze balk, dan kon je tot nu toe nog geen score behalen op deze deelvaardigheid.

Dezelfde kleuren zie je terug bij de gamescores voor een challenge. Als je via de knoppen bovenin door de door jou afgeronde challenges bladert (door op de pijltjes toetsen te klikken) dan zie je het aandeel van elke challenge in de voortgang. Door met de muiswijzer over de challenge-titel te bewegen ('hoveren') krijg je meer info over deze challenge.

Bovenin zie je uiterst links wat algemene statistieken, zoals jouw totale score versus de maximaal haalbare score, de totale doorlooptijd, en de gemiddelde doorlooptijd. In het rechter stuk zie je statistieken voor een gekozen challenge.

#### **Vaardigheidswiel**

Het vaardigheidswiel vormt de rechterkant van het dashboard.

Het vaardigheidswiel (zie Figuur 2) visualiseert jouw recente ontwikkeling op de analytische vaardigheid via beheersingsscores op de acht deelvaardigheden voor analytisch denken. Naast het grote vaardigheidswiel zie je kleine wielen links en rechts, als je door het afronden van challenges minimaal twee momenten bent gepasseerd.

Standaard zie je in het grote vaardigheidswiel de vergelijking tussen de laatste twee momenten in de game (in Figuur 2 tussen momenten 4 en 5), maar dit is aan te passen via de pijltjes-knoppen links en rechts van de moment-cijfers. Met de linker knop ga je een moment-duo 'terug', met de rechter knop ga je een moment-duo 'vooruit'. Door in een moment-cijfer te klikken kun je de cijfers van het moment-duo aanpassen. Het linker kleine wiel toont jouw ontwikkeling op het linker momentcijfer. Het rechter kleine wiel toont dit voor het rechter moment-cijfer in de vergelijking.

De vakjes in de binnenste ring van een wiel tonen het laagste beheersingsniveau, en de vakjes in de buitenste ring het hoogste (vierde) niveau. De 'taartpunten' in de wielen kunnen 'gaten' hebben als de deelvaardigheden minder dan vier beheersingsniveaus hebben.

In het grote vaardigheidswiel zie je dat jouw ontwikkeling op een deelvaardigheid bij deze vergelijking kan verbeteren (donkergroene kleur), gelijk blijven (groen) of verminderen (rood). Bij de witte vlakken had je je meer kunnen ontwikkelen dan je hebt gedaan, terwijl de niveaus in de grijze vlakken nog niet haalbaar waren.

Soms kun je ook gele vakjes zien, wat betekent dat er geen verbetering mogelijk was, of roze vakjes, die aangeven dat jouw deelvaardigheidsniveau buiten jouw schuld ("zonder blaam") verminderd is in deze vergelijking (d.w.z. er waren geen challenges op een hoger of op hetzelfde niveau beschikbaar in het laatste deel van de game).

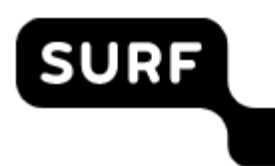

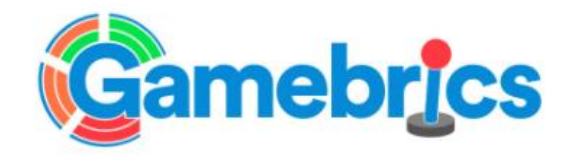

#### Vaardigheidswiel **8: Perspectieven analyseren bij** multi-interpretatieve informal 1: Vergelijken en selecteren 7: Beslisser 2: Fouten fin o b v informati ...<br>arheid) vaststellen 3: Induceren / **B:** Structuren algemeniserer van informatie  $=$  verbeterd = gelijk gebleven 4: Deduceren / gevolgtrekking maken 5: Decomponeren = geen verbetering mogelijk van informatie = zonder blaam verminderd  $=$  verminderd = nog niet behandeld ∩ Moment 4 VS Moment 5 W  $\overline{?}$ = verbetering mogelijk Welke momenten wil je met elkaar vergelijken in het wiel?

*Figuur 2.* Gamebrics Vaardigheidswiel

#### **Adviezen**

In dit scherm zie je in de eerste kolom een overzicht van jouw voortgangsscores per deelvaardigheid op basis van de al afgeronde challenges. Deze kolom is een kopie van de eerste kolom uit het scoreoverzicht. In de tweede kolom staat voor elke deelvaardigheid een advies hoe je hierop jouw ontwikkeling kunt verbeteren. Tot slot zie je in de derde kolom via de kleine cirkels welke challenges je per deelvaardigheid hebt gedaan (gespeeld) en welke challenges je bij die deelvaardigheid nog kunt doen (nog te spelen). Door met de muiswijzer over de challenge-cirkeltjes te bewegen ("hoveren") krijg je meer informatie over deze challenges.

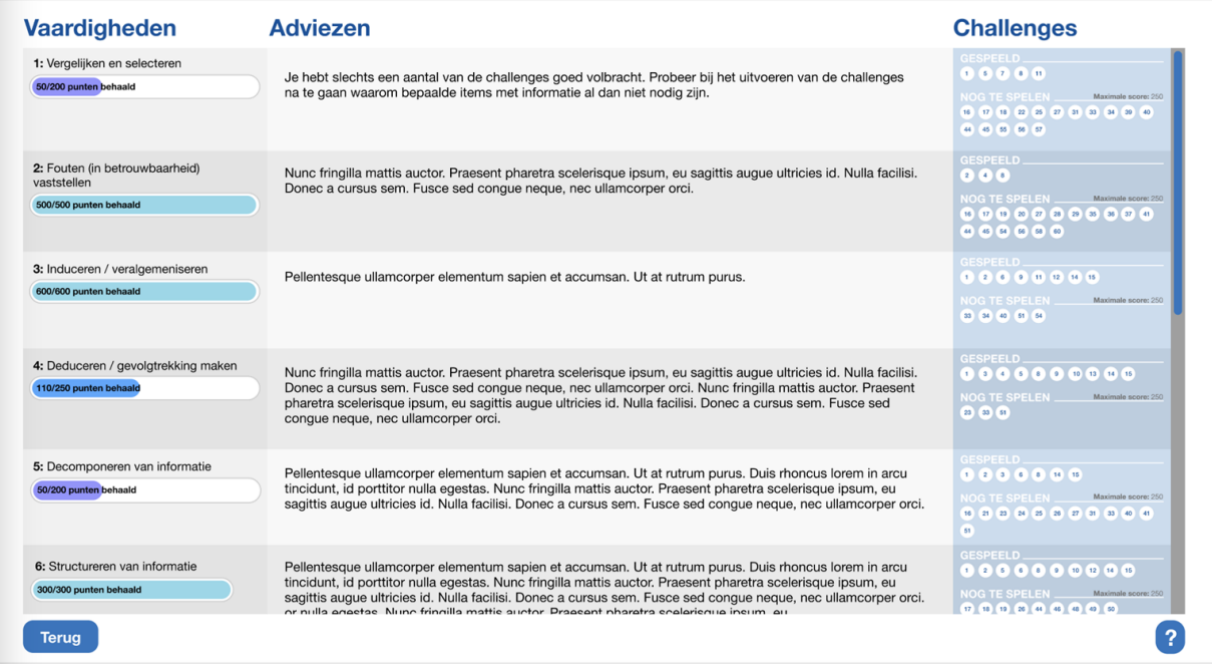

*Figuur 3.* Gamebrics Adviezen

Via de knop "Terug" ga je weer terug naar het dashboard-startscherm, en van daaruit via "Terug" naar de game zelf.

#### **Challenges**

Een challenge is een opdracht die je doet in de game. Challenges kunnen kort of lang zijn, makkelijker of moeilijker. Elke challenge is gekoppeld aan één of meer deelvaardigheden. Elke challenge heeft per gekoppelde deelvaardigheid een specifiek maximaal te behalen beheersingsniveau en een specifieke maximum score. De score die je op een challenge haalt is afhankelijk van jouw prestatie op de challenge en van alle maxima. Hoe beter je het doet, hoe hoger jouw voortgangsscores zullen ziijn en hoe hoger de voor jou behaalbare beheersingsscores zullen zijn.

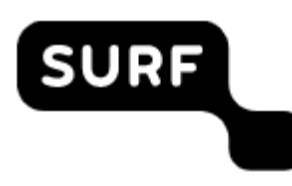

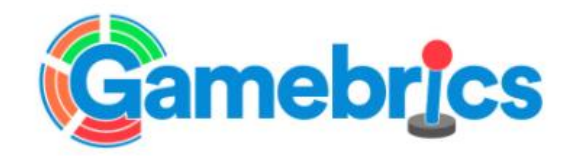

### **Docent instructie bij gebruik Gamebrics Author**

#### **Gamebrics Author**

Met behulp van de Gamebics Author tool kunnen door docenten-ontwikkelaars twee soorten gegevens worden ingevoerd: rubrieken en challenges. Challenges zijn daarbij gerelateerd aan onderdelen van een rubriek. Een rubriek is een beschrijving van een vaardigheid. Deze beschrijving kan ook als bestand beschikbaar zijn, bijvoorbeeld een PDF. Een vaardigheid (Skill) bestaat uit verschillende deelvaardigheden (SubSkills) die indien gewenst geclusterd kunnen zijn in vaardigheidsclusters (SkillClusters). De analytische vaardigheid binnen dit Gamebrics project heeft geen vaardigheidsclusters, maar voor andere vaardigheden kan dit wel het geval zijn.

Zowel vaardigheid, vaardigheidscluster als deelvaardigheid kan een aantal (minimaal twee) beheersingsniveaus (PerformanceLevels) hebben. Elk niveau heeft een tekstuele beschrijving (Description). Het aantal beheersingsniveaus (NumberOfPerformanceLevels in Rubric) is voor alle rubriekonderdelen gelijk.

Vaardigheidsclusters en deelvaardigheden kunnen nog een gewicht (Weighting) krijgen. Default wegen ze op hetzelfde niveau (bijv. binnen één vaardigheidscluster) even zwaar.

Een rubriek kan ook voorbeelden bevatten. Het kan gaan om voorbeelden van de hele vaardigheid (SkillExamples), bijvoorbeeld het houden van een pleidooi, of om voorbeelden van beheersingsniveaus, bijvoorbeeld iemand die geen goede houding heeft tijdens het pleidooi. Binnen dit Gamebrics project zullen geen voorbeelden worden ontwikkeld, omdat de analytische vaardigheid, die zich vooral in het hoofd afspeelt, zich daar niet zo voor leent.

Zowel vaardigheidsclusters, deelvaardigheden, beheersingsniveaus als voorbeelden kunnen wel of niet aanwezig zijn voor gebruikers (Present). Het is dus mogelijk om een deel van de rubriek te gebruiken (filteren).

Binnen dit Gamebrics project is een challenge opgevat als een onderdeel van een game. Er kunnen meerdere challenges zijn die van een bepaald opdrachttype (AssignmentType) zijn. Challenges kunnen een verschillend type hebben (ChallengeType), o.a. micro-challenge, challenge-container en macrochallenge (zie functioneel ontwerp), waarbij een challenge-container bestaat uit een aantal microchallenges. Er kan dus een hiërarchie van challenges zijn.

Challenges kunnen nog een bepaald gewicht (Weighting) krijgen. Default wegen ze even zwaar. Als een challenge subchallenges heeft kan SubSequence de volgorde van de subchallenges beschrijven en SubConditions de condities waaronder naar een volgende subchallenge wordt gegaan. Iedere challenge heeft een Observable die een aantal waarden kan hebben met bijbehorende feedback. De beschrijving van de Observable geeft aan welke opdracht een student doet binnen de game en hoe de gamescores bij deze opdracht worden afgebeeld op Observable waarden. Verder is elke Observable gerelateerd aan één of meerdere rubriekonderdelen, die dus tijdens de game opdracht aan bod komen.

Voor presentatie binnen het Gamebrics dashboard kunnen micro-challenges gegroepeerd worden in momenten, waarbij een moment overeen kan komen met één micro-challenge, maar ook met een aantal micro-challenges. Via de tool *Gamebrics Author* wordt het mogelijk voor docentontwikkelaars om op een simpele manier zelf rubrics **en scores** aan EMERGO serious games toe te voegen. Zie Figuur 4 voor een (voorlopig design van) invoeromgeving.

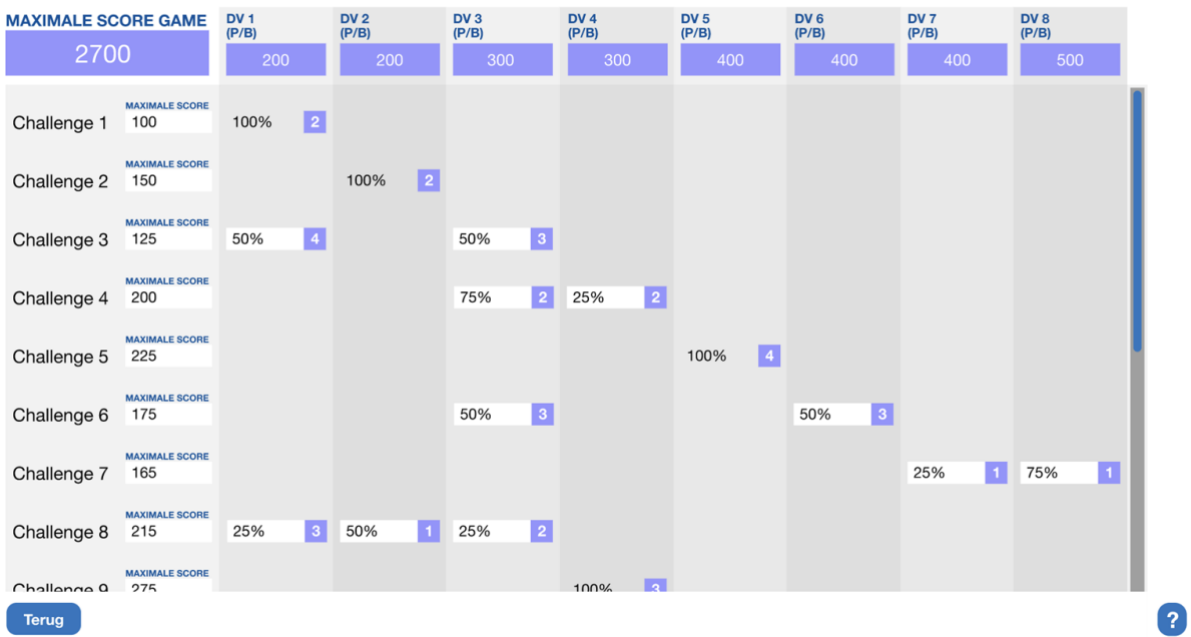

*Figuur 4.* Interaction design (concept) van een onderdeel van Gamebrics Author waarmee per challenge maximale scores en de verdeling van de score over de verschillende betrokken deelvaardigheden kan worden ingevoerd.